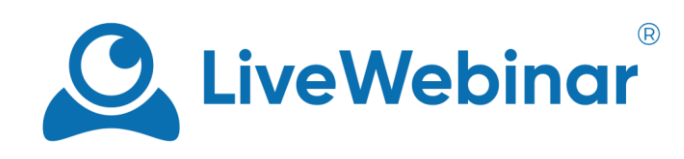

# **Tablica**

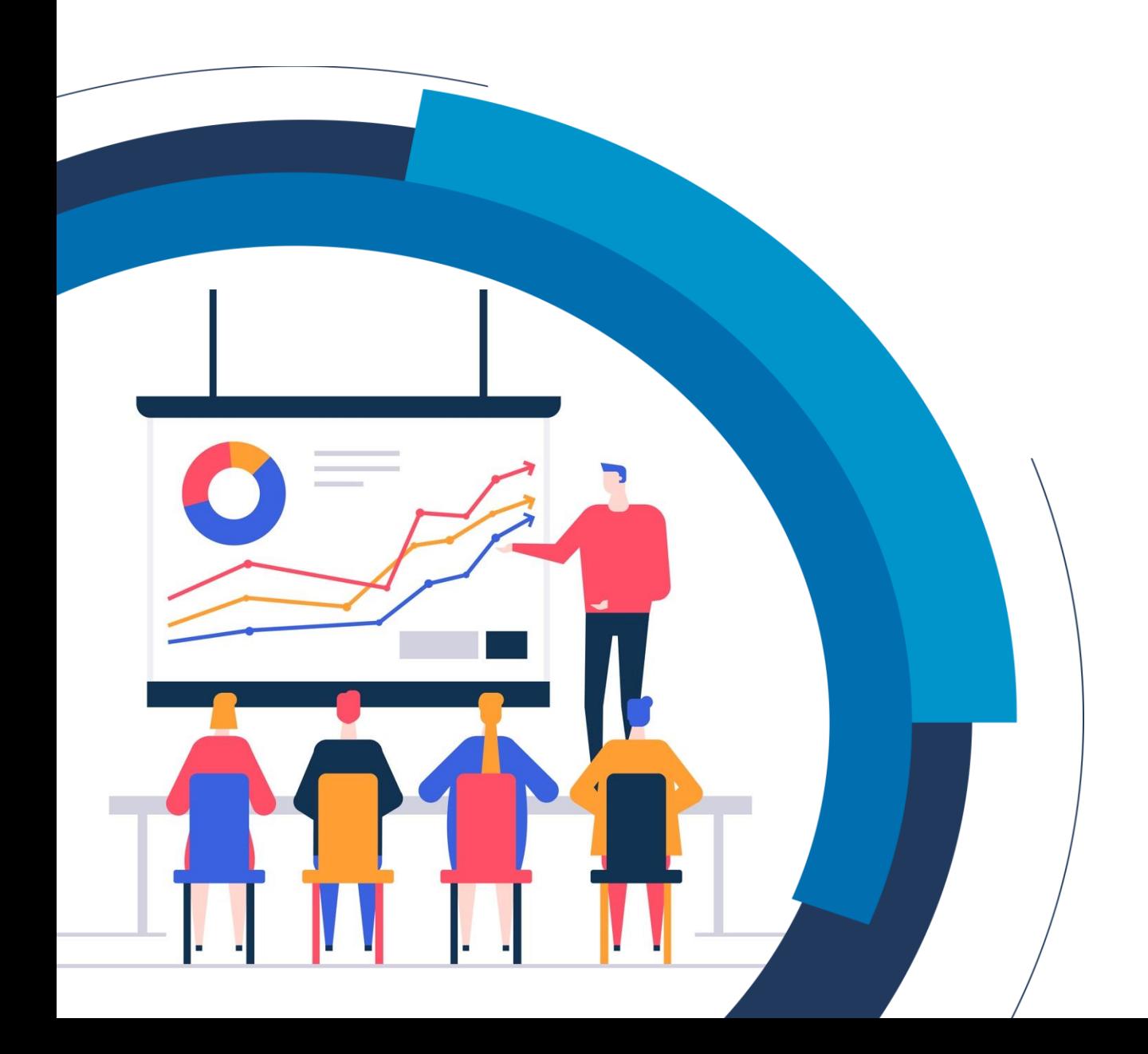

## Spis treści

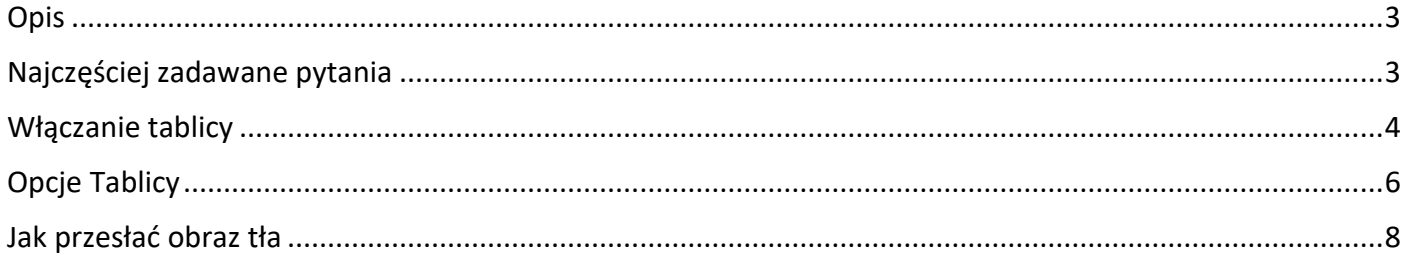

### **Opis**

<span id="page-2-0"></span>Celem tablicy jest wizualizacja myśli, koncepcji, zapisywanie pomysłów, wyjaśnianie i nauczanie, a także planowanie i kreatywne tworzenie w pracy grupowej. Wirtualna tablica może być używana w tym samym celu, co prawdziwa tablica znana ze szkół czy sal konferencyjnych.

## **Najczęściej zadawane pytania**

#### <span id="page-2-1"></span>**Czy mogę przesłać zdjęcie, a następnie użyć go jako tablicy?**

Tak, jest to możliwe. Prześlij wybrany obraz do biblioteki plików LiveWebinar, a następnie wejdź do swojego pokoju i otwórz menu udostępniania. Po jego otwarciu, wybierz opcję **Pliki**, znajdź swój obraz i kliknij "**Zaprezentuj**". Po otwarciu sprawdź czy w dolnej części okna treści jest opcja włączenia tablicy. Skorzystaj z niej, aby cieszyć się funkcjami tablicy przy prezentacji zdjęcia. Aby uzyskać więcej informacji, przeczytaj rozdział **"Jak przesłać obraz tła"**.

## **Włączanie tablicy**

<span id="page-3-0"></span>Aby włączyć tablicę w pokoju, wystarczy kliknąć ikonę "**+**" lub "**Otwórz menu udostępniania**", a następnie wybrać opcję **Tablica**.

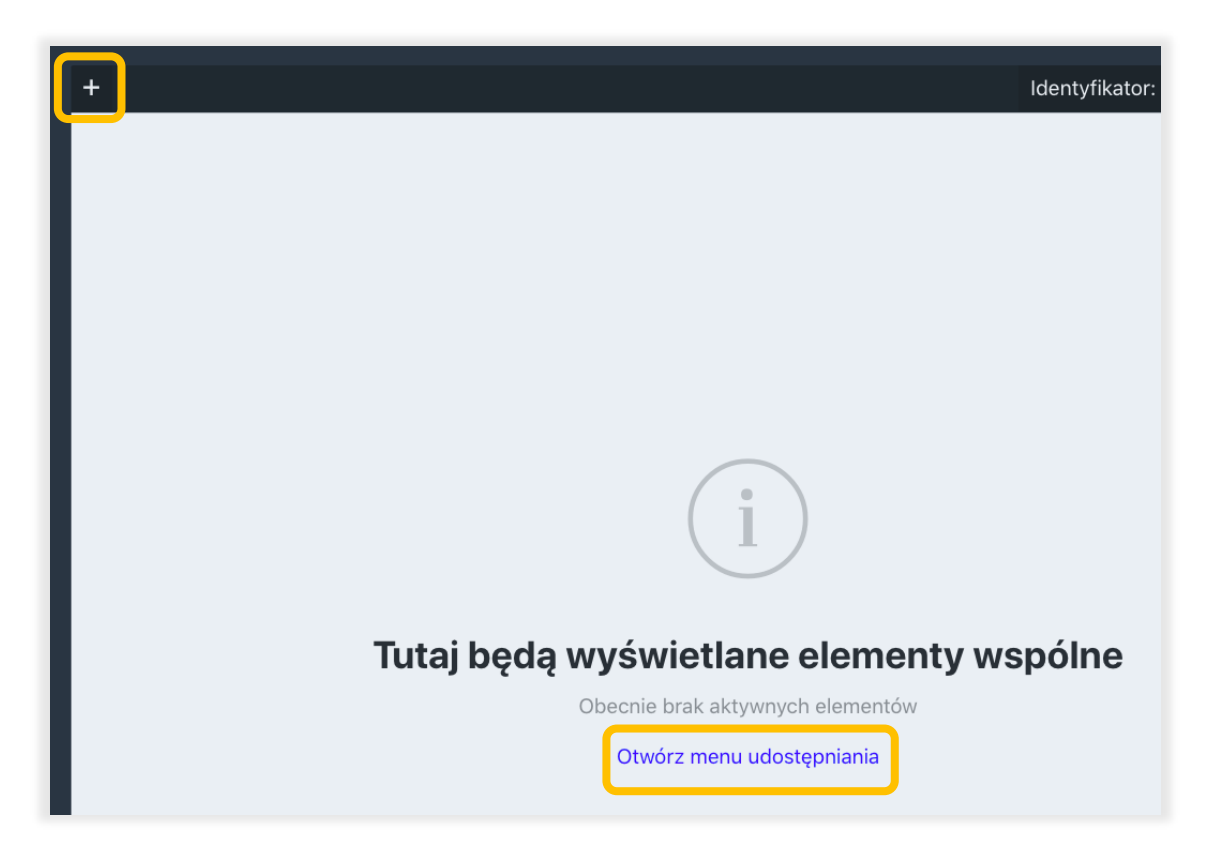

Tablica posiada wiele funkcjonalności usprawniających pracę grupową - w tym miejscu możesz zapoznać się z najważniejszymi z nich.

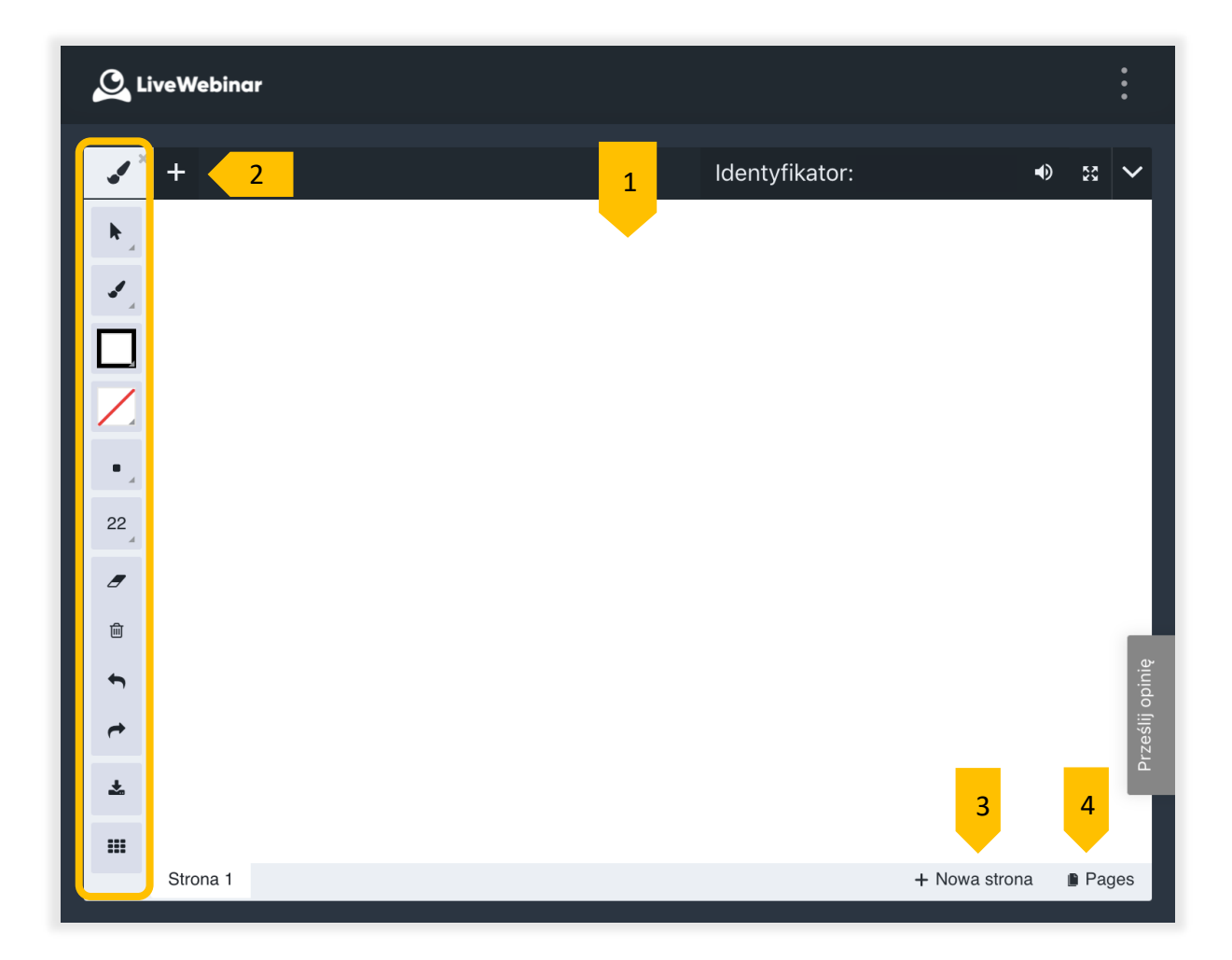

Oto krótki opis każdej z nich:

- 1. **Obszar roboczy** to miejsce, w którym możesz rysować na tablicy lub pliku (po wybraniu go z biblioteki plików i udostępnieniu na ekranie).
- 2. **Menu narzędzi do rysowania** daje możliwość wyboru spośród różnych rodzajów narzędzi do rysowania, wstawiania kształtów itp. (więcej informacji znajdziesz w Menu narzędzi do rysowania poniżej).
- 3. **Nowa strona** kliknij, aby dodać nową stronę.
- 4. **Pages** kliknij, aby wyświetlić wszystkie dostępne strony.

## **Opcje Tablicy**

<span id="page-5-0"></span>Tablica posiada wiele opcji, które pomogą Tobie lepiej zorganizować pracę.

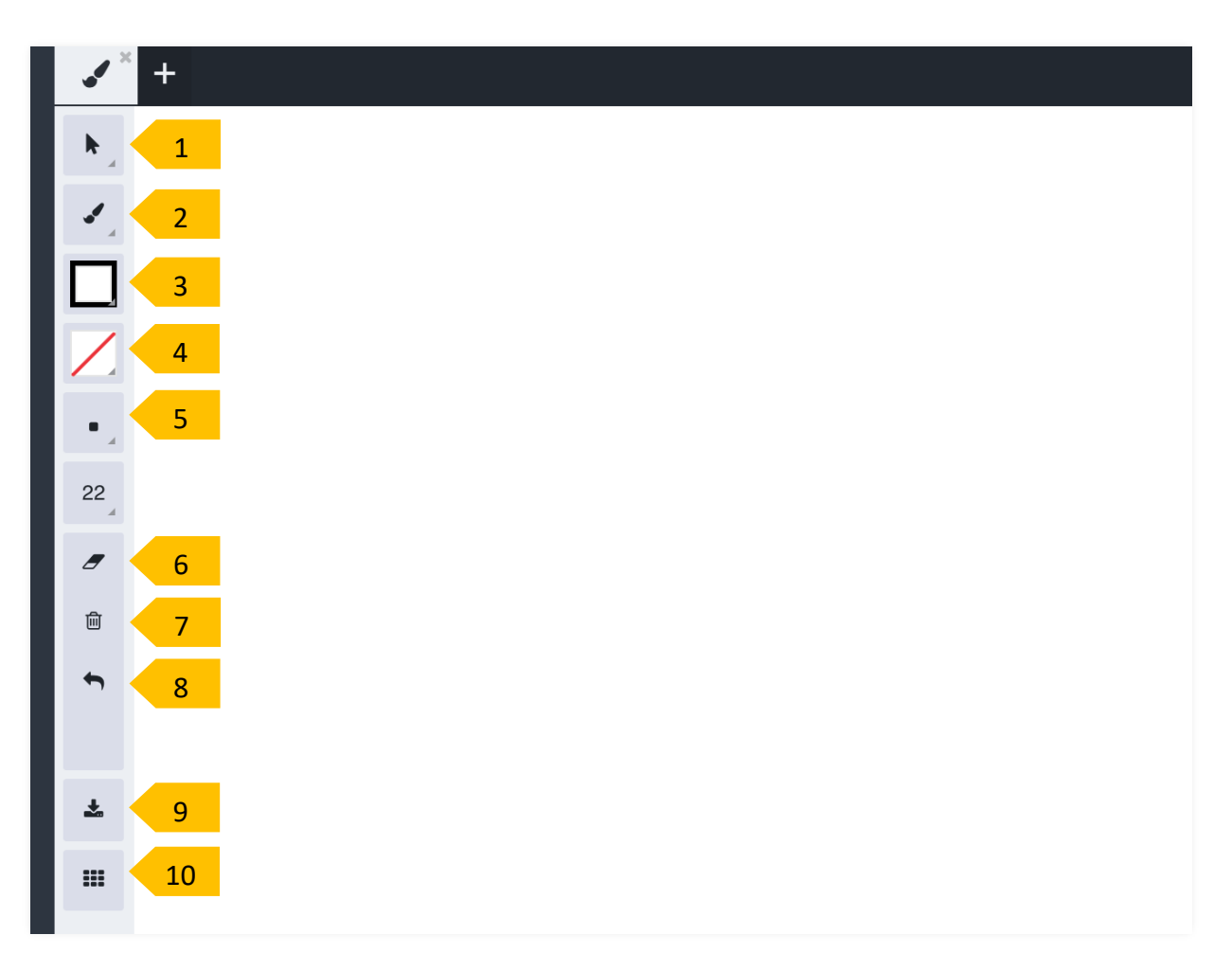

- 1. **Opcje Kursora** możesz włączyć kursor oraz wybrać jego styl (zobacz dodatkowe ustawienia w submenu kursora poniżej).
- 2. **Wybierz narzędzie** możesz wybrać narzędzie do rysowania lub wstawiania kształtów w obszarze roboczym lub w pliku, na którym pracujesz.
- 3. **Wybierz kolor Obrysu** wybiera kolor do rysowania.
- 4. **Wybierz Kolor wypełnienia** wybiera kolor wypełnienia kształtów.
- 5. **Rozmiar Pędzla** możesz wybrać grubość linii, którą rysujesz.
- 6. **Gumka do mazania** służy do wymazywania linii lub kształtów.
- 7. **Wyczyść Wszystko** naciśnięcie tego przycisku spowoduje usunięcie wszystkich rysunków wykonanych do tej pory.
- 8. **Cofnij/Ponów** cofnij lub ponów ostatnią czynność.
- 9. **Pobierz/Eksportuj** pozwala na pobranie i zapisanie pliku.
- 10. **Kratka** włącza siatkę na stronie, na której pracujesz.

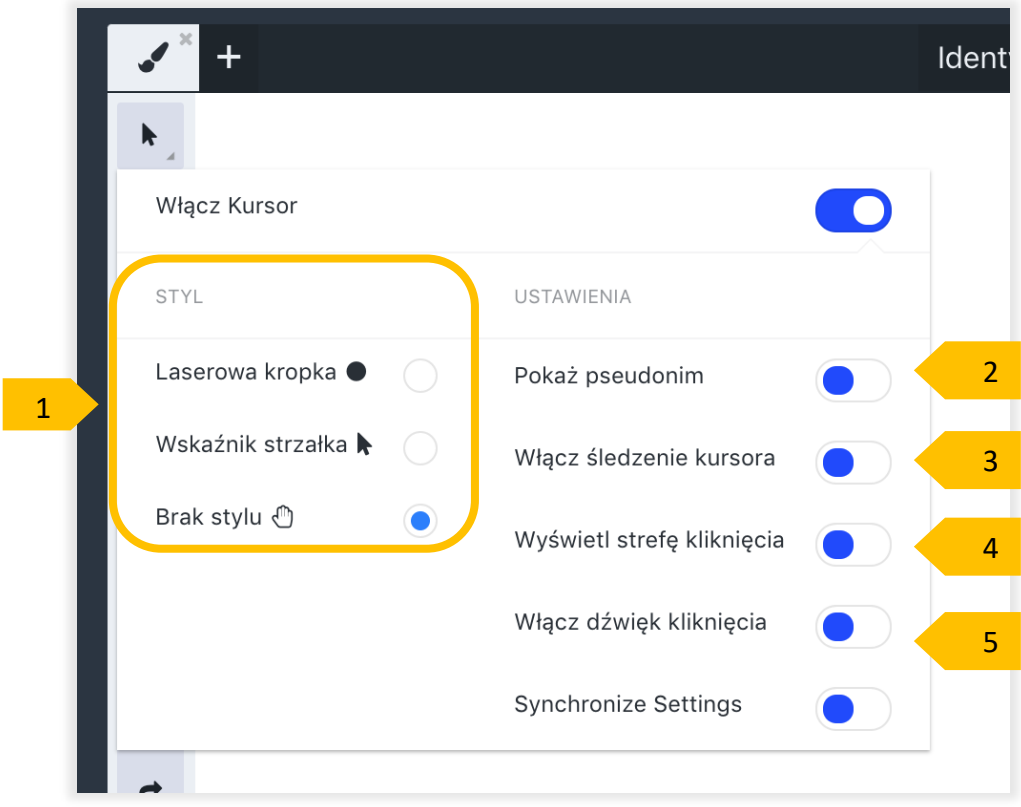

- 1. **Styl** wybierz jeden z trzech różnych stylów kursora.
- 2. **Pokaż pseudonim** po włączeniu tej opcji, obok kursora będzie widoczny pseudonim lub email osoby prezentującej na tablicy.
- 3. **Włącz śledzenie kursora** pokazuje ruch kursora uczestnikom prezentacji.
- 4. **Wyświetl strefę kliknięcia** włączenie tej opcji powoduje, że kursor jest powiększony podczas klikania, a uczestnicy prezentacji mogą zobaczyć, gdzie klika prezenter.
- 5. **Włącz dźwięk kliknięcia** włącza dźwięk kliknięcia dla uczestników.

## **Jak przesłać obraz tła**

<span id="page-7-0"></span>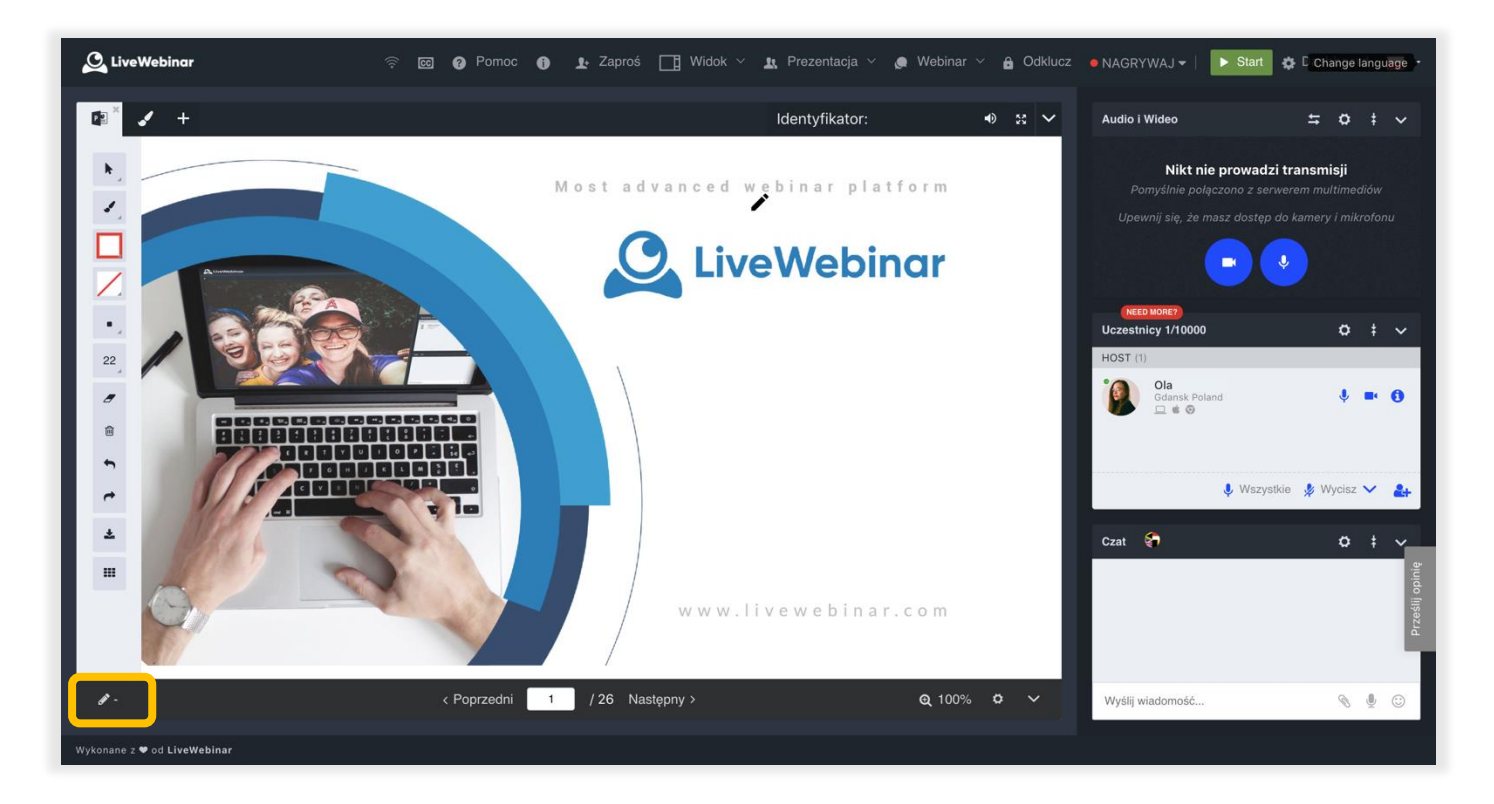

Aby przesłać obraz, prezentacje, lub inny materiał, który ma posłużyć jako tło tablicy, upewnijsię,że najpierw został on przesłany do biblioteki mediów. Następnie otwórz **menu udostępniania**, przejdź do swojej **biblioteki mediów**, wybierz obraz i kliknij "**Zaprezentuj**". Obraz pojawi się w oknie treści. W lewej dolnej części okna znajdziesz opcję, która umożliwia użycie obrazu jako tła tablicy.